# **How to upgrade Exchange Server 2019 – CU4 to CU5**

Microsoft released cumulative update 5 for Exchange Server 2019 on 17<sup>th</sup> Mar 2020. Here is the link for more info about CU5.

<https://support.microsoft.com/en-us/help/4537677/cumulative-update-5-for-exchange-server-2019>

Notable improvements, changes and fixes are;

- KB4552472: Exchange Server 2019 Sizing Calculator version 10.4 is available. Version 10.4 of the calculator includes improvements to the logic to detect whether a design is bound by mailbox size (capacity) or throughput (IOPs) which affects the maximum number of mailboxes a database will support.
- KB4547719: MCDB status is "Offline" and SSDs are not formatted.
- KB4547720: Partial word searches not working for mailboxes in Outlook online mode.
- KB4547706: Birthday isn't correctly synced to iOS native mail app.
- KB4547711: Public folder permissions aren't applied from Outlook.
- KB4547713: IsOnlineMeeting is always false for Teams-only meetings.
- KB4547723: Can't sign in to Office 365 if configuring hybrid with Chrome SameSite Cookie enabled.
- KB4536987: Description of the security update for Microsoft Exchange Server 2019 and 2016: February 11, 2020 which discusses CVE-2020-0692 and CVE-2020-0688. These updates were released separately for CU4 as well.

I am going to upgrade my exchange server 2019 to CU5. It is currently running CU4. Here is the screen shot.

Get-ExchangeServer | Format-List Name,Edition,AdminDisplayVersion

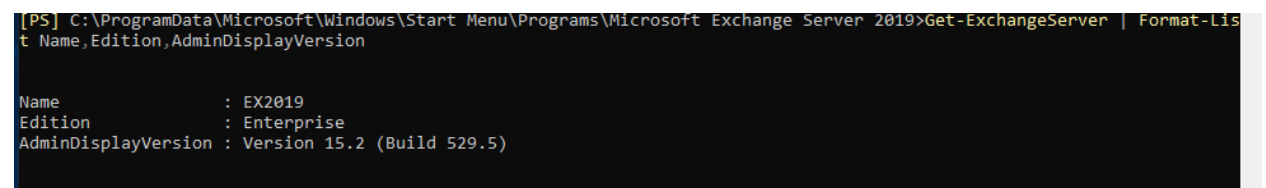

## **Exchange 2019 Version History:**

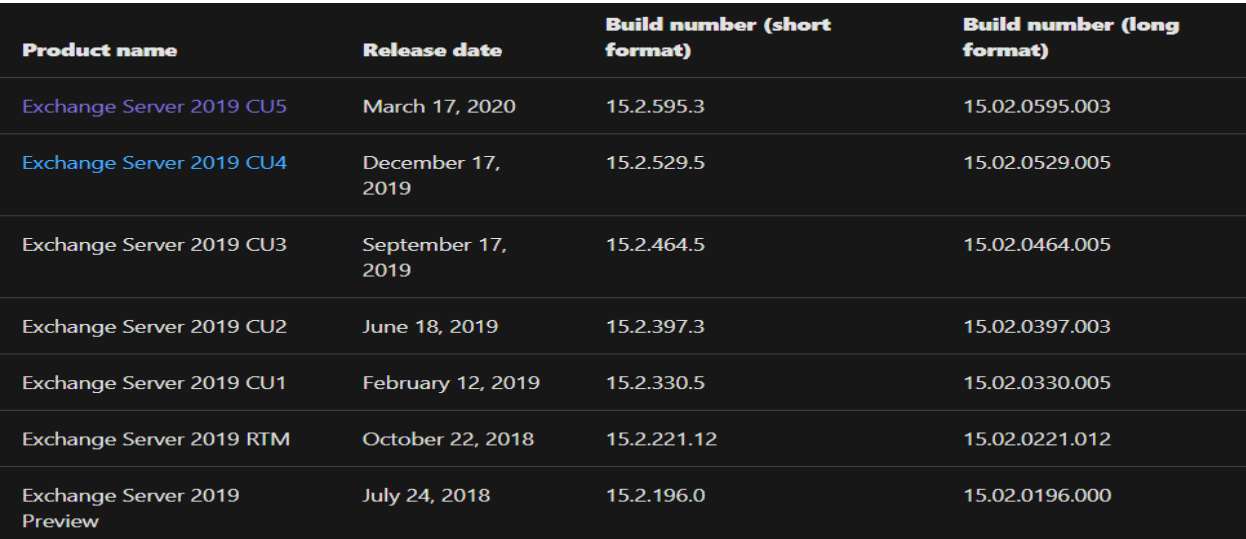

I will restart the server first to avoid any pending reboot. Then copy ISO to the server – mount the ISO and start the upgrade.

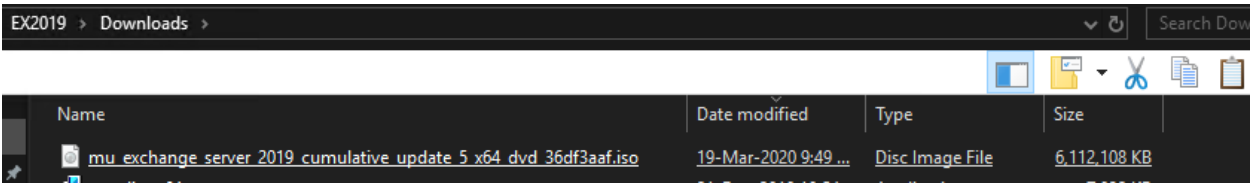

## Run setup.exe

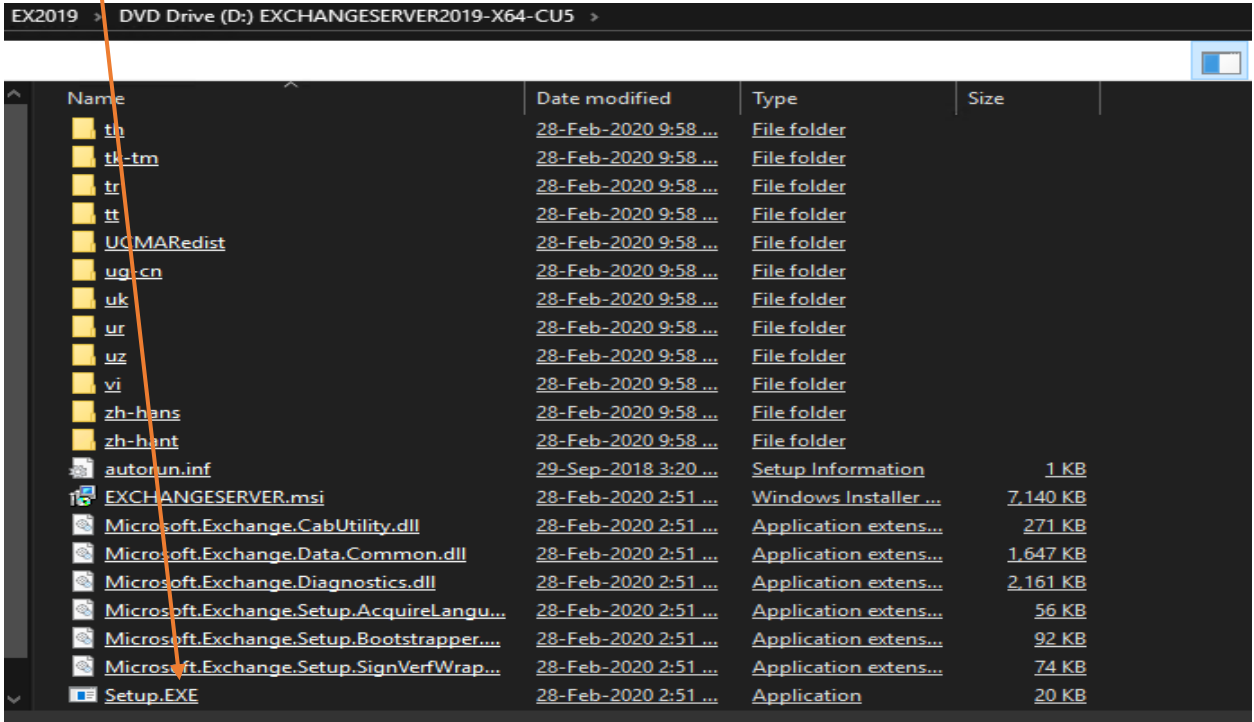

### MICROSOFT EXCHANGE SERVER 2019 CUMULATIVE UPDATE 5

# Check for Updates?

You can have Setup download Exchange Server updates from the Internet before you install Exchange. If updates are available, they'll be<br>downloaded and used by Setup. By downloading updates now, you'll have the latest secur

Select one of the following options:

© Connect to the Internet and check for updates

◯ Don't check for updates right now

### Exchange

MICROSOFT EXCHANGE SERVER 2019 CUMULATIVE UPDATE 5

 $\tilde{?}$  $\times$ 

 $\underline{\mathsf{next}}$ 

# Downloading Updates...

No updates found, click next to continue with setup.

Exchange

 $n$ ext

### MICROSOFT EXCHANGE SERVER 2019 CUMULATIVE UPDATE 5

# Copying Files...

Setup needs to copy files that are required to install Exchange Server.

Copying files...

36%

### Exchange

MICROSOFT EXCHANGE SERVER 2019 CUMULATIVE UPDATE 5

 $? \times$ 

 $n$ ext

# Upgrade

You are about to upgrade Microsoft Exchange Server. This wizard will guide you through the upgrade process.

Plan your Exchange Server deployment: Read about Exchange Server Read about supported languages Use the Exchange Server Deployment Assistant

Exchange

 $? \times$ 

#### e.  $\tilde{?}$  $\times$

 $n$ ext

 $\overline{\phantom{a}}$ 

 $\times$ 

55%

П

# License Agreement

Please read and accept the Exchange Server license agreement.

### MICROSOFT SOFTWARE LICENSE TERMS

### MICROSOFT EXCHANGE SERVER 2019 STANDARD, ENTERPRISE, TRIAL AND HYBRID

These license terms are an agreement between Microsoft Corporation (or based on where you live, one of its affiliates) and you. Please read them. They apply to the software named above, which includes the media on which yo

- $\bullet$ updates,
- $\bullet$ supplements,
- Internet-based services, and  $\bullet$  .
- · support services

for this software, unless other terms accompany those items. If so, those terms apply.

By using the software, you accept these terms. If you do not accept them, do not use the software.<br>Instead, return it to the retailer for a refund or credit. If you cannot obtain a refund there, contact Microsoft or

- | I accept the terms in the license agreement
- I do not accept the terms in the license agreement.

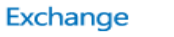

MICROSOFT EXCHANGE SERVER 2019 CUMULATIVE UPDATE 5

## Readiness Checks

The computer will be checked to verify that setup can continue.

Prerequisite Analysis

Exchange

 $\mathbf{back}$ 

install

# Readiness Checks

The computer will be checked to verify that setup can continue.

Prerequisite Analysis

100%

 $? \times$ 

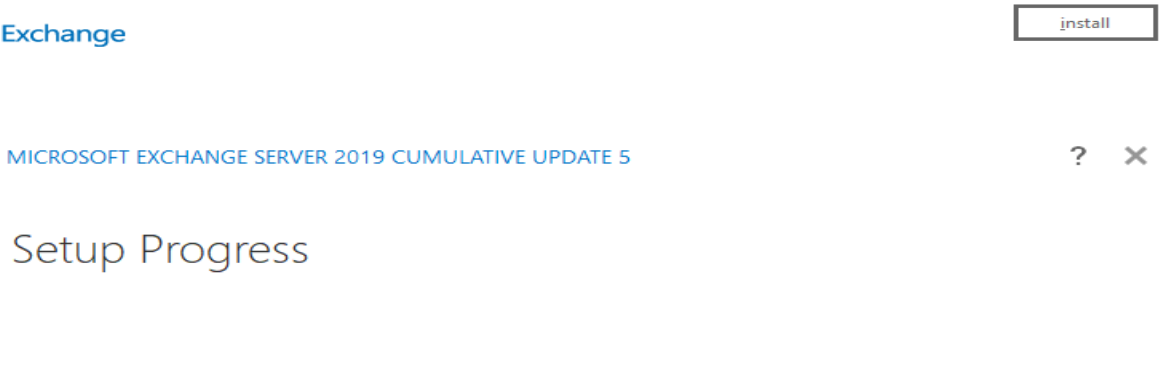

Step 5 of 16: Copy Exchange Files

16%

## Exchange

MICROSOFT EXCHANGE SERVER 2019 CUMULATIVE UPDATE 5

## Setup Completed

Congratulations! Setup has finished successfully. To complete the installation of Microsoft Exchange Server, reboot the computer. You can also start the Exchange Administration Center after Setup is finished.

Launch Exchange Administration Center after finishing Exchange setup.

### Exchange

Now let check the version to make sure we are running CU5.

## **Get-ExchangeServer | Format-List Name,Edition,AdminDisplayVersion**

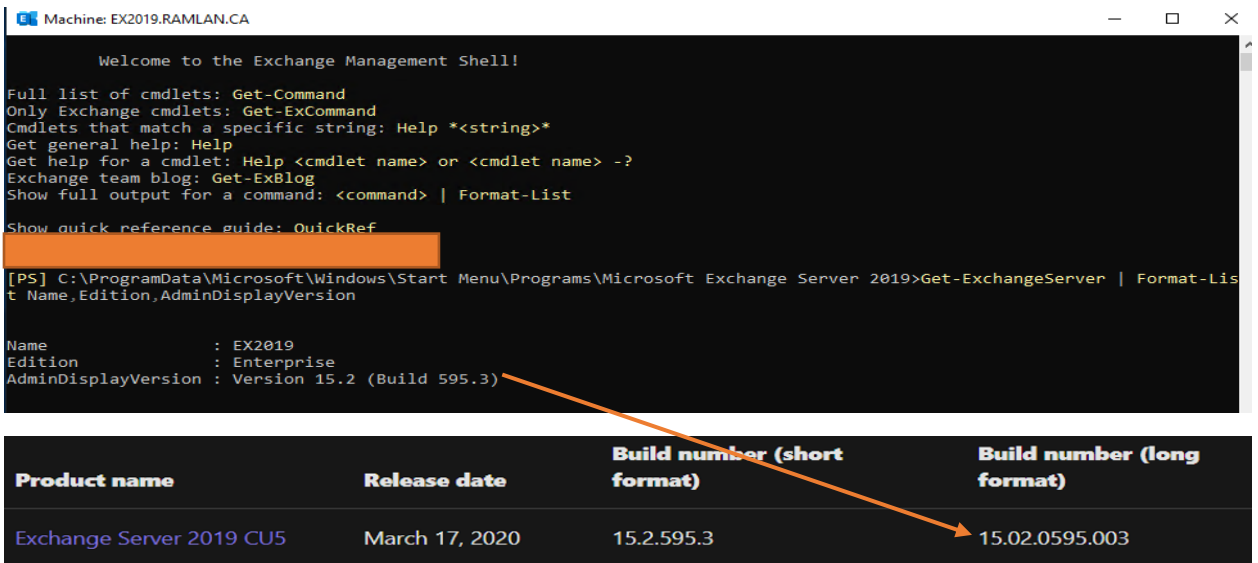

This conclude the upgrade process of Exchange Server 2019.

Thanks

**Ram Lan 19th Mar 2020** finish